Map display of Vehicles, Drivers, Geofences with Landmarks and Vehicle/Driver Geofence Events

- Asset Tracking with Geofences and Routing to Landmarks
  - Requirements
  - Map Assistance Controls
    - Help
    - Settings
    - Screenshot
    - Fullscreen
    - Tilt and Rotate
    - Zoom Out/In
    - Zoom to Features
  - Toggle Controls
    - Traffic layer toggle
    - Weather Radar toggle
    - Satellite/Street layer toggle
    - Fuel layer toggle
    - Vehicle layer toggle
    - Geofence layer toggle
  - Search and Results Controls
    - Search Panel
    - Results Panel \*the best\* way to locate an item on the Map
    - Geofence Create/Edit Panel
  - Viewing Vehicle, Geofence and Fuel Detail
    - Vehicle Markers and Clusters
  - Vehicle/Driver Events Control
    - Searching for and Interacting with Vehicle/Driver Events
- Geofences with Landmarks
  - Requirements
  - Limitations and Restrictions
  - Use Cases
  - Creating and Editing Geofences
    - Creating New Geofences and configuring Landmarks
    - Editing Existing Geofences and Landmarks
    - Drawing the Geofence
    - Adding Detail to the Geofence
    - Adding Alerts for Geofence
    - Notes for the Geofence
  - Geofence Creation Detail and Tips
    - Important Details which pertain to every Geofence
    - Example 1: Basic Building, Lot, Dock Geofence
    - Example 2: Geofence with Smaller Entry Way
  - See Also
- Asset Tracking with Geofences and Routing to Landmarks
  - Requirements
  - Map Assistance Controls
    - Help
    - Settings
    - Screenshot
    - Fullscreen
    - Tilt and Rotate
    - Zoom Out/In
    - Zoom to Features
  - Toggle Controls
    - Traffic layer toggle
    - Weather Radar toggle
    - Satellite/Street layer toggle
    - Fuel layer toggle
    - Vehicle layer toggle
  - Geofence layer toggle Search and Results Controls
    - Search Panel
    - Results Panel \*the best\* way to locate an item on the Map
    - Geofence Create/Edit Panel
  - Viewing Vehicle, Geofence and Fuel Detail Vehicle Markers and Clusters
  - Vehicle/Driver Events Control
    - Searching for and Interacting with Vehicle/Driver Events
- Geofences with Landmarks
  - Requirements
  - Limitations and Restrictions
  - Use Cases
  - Creating and Editing Geofences
    - Creating New Geofences and configuring Landmarks
    - **Editing Existing Geofences and Landmarks**
    - Drawing the Geofence
    - Adding Detail to the Geofence
    - Adding Alerts for Geofence
    - Notes for the Geofence
  - Geofence Creation Detail and Tips
    - Important Details which pertain to every Geofence Example 1: Basic Building, Lot, Dock Geofence
    - Example 2: Geofence with Smaller Entry Way

See Also

## Asset Tracking with Geofences and Routing to Landmarks

DriverTech Mapping provides the ability to view Vehicles, Vehicle/Driver Event History, Geofences, Fueling Locations, Weather Radar, Weather Forecast and perform interactive actions on these items:

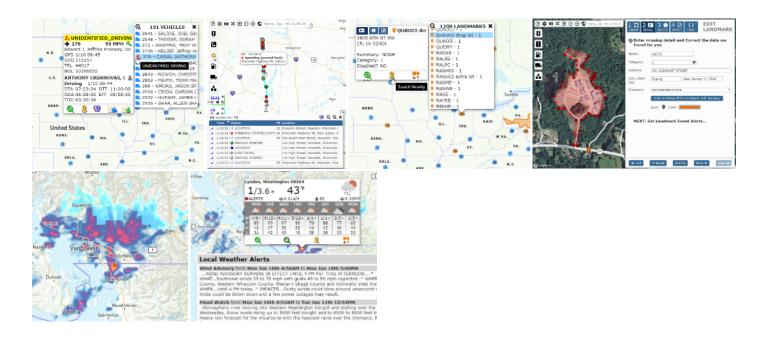

### Requirements

Geofence Events will only be generated from ELD running v6.08+ All other Mapping features are supported across all current versions of ELD

## **Map Assistance Controls**

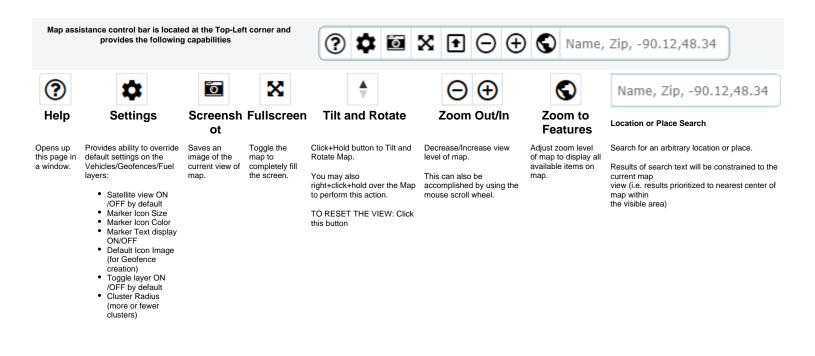

### **Toggle Controls**

Toggles provide a rapid way to Show/Hide/Change specific layers and data on the Map The Search Control provides an alternate way to Show or Filter Vehicles/Drivers, Geofences, or Fuel

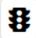

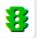

### Traffic layer toggle

Toggles display of Traffic On/Off.

Traffic provides congestion information that is constantly updated every 5 minutes, with road geometries originating from OpenStreetMap.

■ Traffic will only be visible when zoomed in to an appropriate detail level (i.e. city)

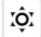

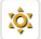

#### Weather Radar toggle

Toggles Weather Radar On/Off

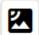

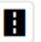

### Satellite/Street layer toggle

Toggles the background rendering between Street and Satellite

Satellite view will automatically be enabled when zoomed in to an appropriate detail level (i.e. city block)

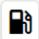

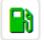

#### Fuel layer toggle

Toggles display of Fuel Stops On/Off

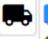

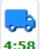

#### Vehicle layer toggle

Toggles display of Vehicles/Drivers On/Off.

When toggled ON a timer will display when the new auto-refresh will occur. You may click on the timer to refresh immediately

Hovering the over the Icon will display a tooltip which provides details about how many items are currently populated

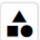

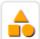

#### Geofence layer toggle

Toggles display of Geofences On/Off

Hovering the over the Icon will display a tooltip which provides details about how many items are currently populated

### **Search and Results Controls**

#### Search, Results and Geofence Creation Controls are located at the Top Right of the Map View

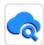

#### Search Panel

Allows for searching/filtering of specific Vehicles/Drivers or Geofences.

When a search/filter is is active, the Vehicle and Geofence Toggle Controls will indicate accordingly:

4:34 RED Left Border Indicates the Vehicle layer is being filtered. You may hover your mouse over the Icon to view a tooltip which provides details about how many items are currently populated.

RED Left Border Indicates the Geofence layer is being filtered. You may hover your mouse over the Icon to view a tooltip which provides details about how many items are currently populated.

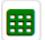

### Results Panel - \*the best\* way to locate an item on the Map

Displays records currently loaded on the map by either Toggle or Search for Vehicles/Drivers, Geofence and Fuel Stops, split into three separate tabs each with filtering and custom actions:

Vehicles Tab

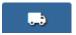

Geofences Tab

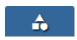

Fuel Stations Tab

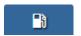

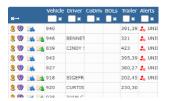

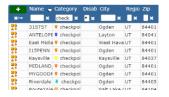

| Name -           | City            | Region | Zip   |
|------------------|-----------------|--------|-------|
| ×                | ×               | ×      | ×     |
| 1 Stop           | Archbold        | ОН     | 43502 |
| 10 & 45 Citgo    | Greenville      | WI     | 54942 |
| 101 Travel Plaza | Calhoun         | LA     | 71225 |
| 101 Travel Stop  | Cedar Grove     | TN     | 38321 |
| 104 Store        | Red Creek       | NY     | 13143 |
| 105 Quik Stop    | Lebanon Junctio | KY     | 40150 |
| 117 T J Fuel     | Williamston     | MI     | 48895 |
| 127 Party Store  | Hudson          | MI     | 49247 |

#### **Geofence Create/Edit Panel**

Allows for Creating and Editing Geofence detail and its associated Geofence

Click here for detail on how to Add/Edit Geofences

### Viewing Vehicle, Geofence and Fuel Detail

Items on the map which can be selected include Vehicles, Geofences and Fuel locations, a When Clicked or Touched a callout will appear providing information and available actic The following provides detail on what each type of marker provides. See General Controls (below) for inform

### **Vehicle Markers and Clusters**

Indicates a Moving Vehicle and 📂 Indicates a Stationary Vehicle

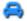

Clicking on a Vehicle Marker will open a window with further details/options for the Vehicle:

55 MPH 🔍 7 4332 The Yellow Brick Road, Liberal, GPS 1/7 12:57 ODO 48746 TRL 8167

BOL 2021NES2800298

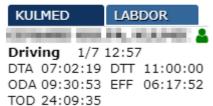

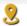

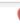

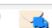

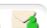

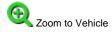

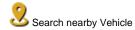

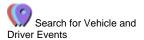

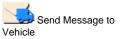

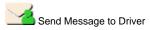

**Geofence Markers and Clusters** 

Indicates the Routing point of the Geofence as a Landmark. Icon may vary depending on the icon chosen when the Geofence was created.

Clicking on a Geofence Polygon or a Landmark Marker will open a window with furth Geofence:

Drivertech 1960 S Milestone Dr Salt Lake City, UT 84104

Summary: Pride Vehicle has arr Category: tech startup, office

Disabled? NO

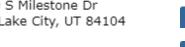

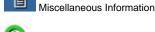

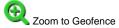

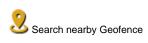

General Information

Alert Information

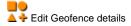

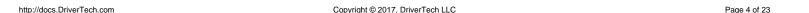

Indicates a Cluster of Vehicles. Clicking or Hovering a Cluster will open a List of selectable Vehicles:

Indicates a Cluster of Geofences. Clicking or Hovering a Cluster will open a List of selectable Geofences:

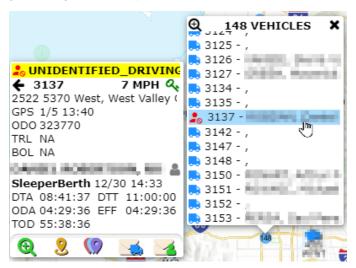

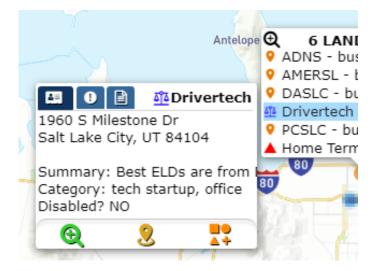

#### Vehicle/Driver Events Control

Historical vehicle events can be displayed on the map with a a specific icon and color for each event type for easy visual identification of Driver/Vehicle activity, route and direction over your desired date range.

Currently available events that can be selected are:

#### **General Events**

## · Unassigned Driving

- Speeding
- Over Idle Over RPM
- Deceleration
- Emergency Power Loss
- Sensor Jump
- Coasting Hook/Drop
- **Driving Start**
- **Positions**

## **HOS Events**

- Violations
- Warnings
- Yard Move
- Personal Use

## **Geofence Events**

- Entry
- Duration
- Exit

## Searching for and Interacting with Vehicle/Driver Events

**FIRST** NEXT **FINALLY** 

To View the Vehicle/Driver **Events** locate this Icon using one of the following

scenarios:

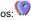

- 1. Click on a Vehicle or Driver Icon
- Click on a Cluster and select a Vehicle or Driver
- Click on the 'Results' icon at the top right, then click on the Vehicle Tab if not already selected

Clicking this icon for a vehicle will bring up the Vehicle Events search pane (click to

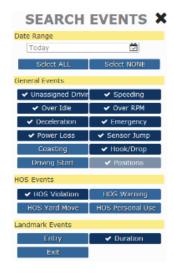

Upon clicking [Get Results], the following control will be added to the map for that particular vehicle which can be used to navigate and view the events provided:

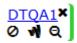

#### DTQA1

Vehicle Name -Click to open list of events for vehicle (shown below on next row)

**⊘**/**⊘** hi de/show events for vehicle on the map

/show lines connecting each event for vehicle

Q zoom to events for vehicle

**X** remov e events for vehicle from the map

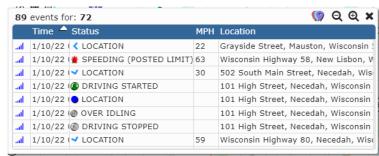

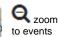

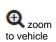

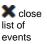

#### Geofences with Landmarks

Geofences represent various points of interest on the map which include the Landmark (a routing point) and a Geofence Polygon.

👍 New and Modified Geofences are synchronized with your ELDs within only a few minutes of being created or edited.

Geofence Entry, Duration and Exit events are detected on the ELD itself (not via a backend server process using historical position data) which ensures near-realtime notification to Drivers, Managers and API Integrations!

#### Requirements

Geofence Events will only be generated from ELD running v6.07+ All other Mapping features are supported across all current versions of ELD

#### **Limitations and Restrictions**

- Companies cannot create more than 30,0000 Geofences
- Geofence Polygons cannot contain more than 3,000 vertices
- Geofences cannot be immediately deleted but can be "marked for deletion" (soft delete) and will be pruned from the system after an appropriate amount of time has passed.

#### **Use Cases**

Anything which is of interest to capture Entry of, Duration within, Fuel consumed within, Miles moved within and Exit has potential for creating a Geofence.

#### For Example:

- Customer Locations
- Customer Location sub-divided by Loading Dock to allow Driver Routing to the a specific area of the Customers Yard
  - You may want to create a Geofence for each Dock area at very large distribution centers or yards
- Company Terminals
  - Allows tracking of Miles and Fuel to enable deductions of movement within your own yards
- Counties which maintain their own Fuel Tax regulations
  - Some counties offer Fuel Tax breaks which can be beneficial for companies to take advantage of. We recommend that you create a Geofence for each
    that you utilize often in order to gather the data required for filing with the State/County.
  - It is not necessary for you to create Geofences for Each State or Province because DriverTech automatically includes these and provides the data within the State Mileage, Regional Crossing and Trip Detail reports.
- Oil Field Pumps or Pump Groups
  - o Allows for routing AND confirmation that a Vehicle/Driver was in an area of an Oil Field for necessary amount of time to perform duties
- Toll Roads
  - You may want to alert the Driver if he is approaching a point of no-return toward a Toll Road
- Shipping Lanes
  - Creating a Geofence around a shipping lane will provide you with the data required to analyze how well the lane moves at various times of the Day, Week, or Year.
    - These could be retained but simply 'disabled' when tracking is not desired.
- Hazmat Prohibited Roads or Areas
  - To provide an alert to the Driver and Management
- Unauthorized as determined by company policy or agreements (i.e. Unauthorized Fuel Stations)
  - To provide an alert to the Driver and Management
- Low Bridges and Weight Restricted Bridges
  - To provide an alert to the Driver upon approach
- . Fuel Station and Travel Centers not already included in our global data set
  - Please inform our Support of any additional Fuel Stations you want included in our global dataset used for the Fuel Purchases and Mapping features
- Various Preferred Locations for:
  - Drug Testing
  - Maintenance and Repair
  - Weigh Stations
  - Truck Washes
- Driver Favorites such as:
  - Home
  - o Restaurants
  - Motel and Hotels

Do you have a unique idea? Let Support know as we would love to help you accomplish it!

## **Creating and Editing Geofences**

#### Creating New Geofences and configuring Landmarks

Geofence Creation can be initiated in the following ways:

- 1. Right Click on the map and select the create/edit geofence Icon
- 2. Click on the create/edit Geofence Icon on the Right side of the map view
- 3. Click on the green [+] at the top of the Geofence Results list

Geofence Add/Edit Icon: 4

#### **Editing Existing Geofences and Landmarks**

Geofence Editing can be initiated in the following ways:

- 1. From the Map: Click on a Cluster or the Geofence Icon or within the Geofence to view the Detail then click the Geofence add/edit Icon near the bottom
- 2. From the Results List of Geofences on the Right of the Map: Click on the create/edit Geofence Icon which appears at the left of the Row you are interested in editing

Geofence Add/Edit Icon:

## **Drawing the Geofence**

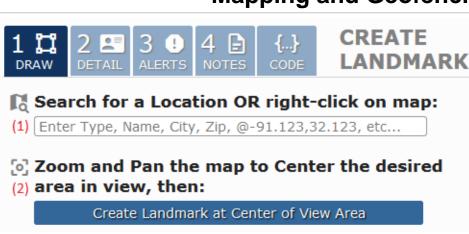

Properties of the Contract of the Contract of

(1) Search for a Location around which to create the C the area where you would like to create the Geofence.

(2) Click the button Create Geofence at Center of View

and select the 📤 💠 icon from the menu.

(3) Adjust the Geofence area to fit the location as need

Move Vertex: Click to Select

Vertex 'dot' t

Add Vertex: Click to Select

'dot' on the L then Drag

Move Polygon: Click to Select

the shaded a

(4) Move the Routing Point icon to the location that will I routed to for the Geofence.

Move Routing Point: Click to Select move to an a 'Destination' Driver Routin

#### Adding Detail to the Geofence

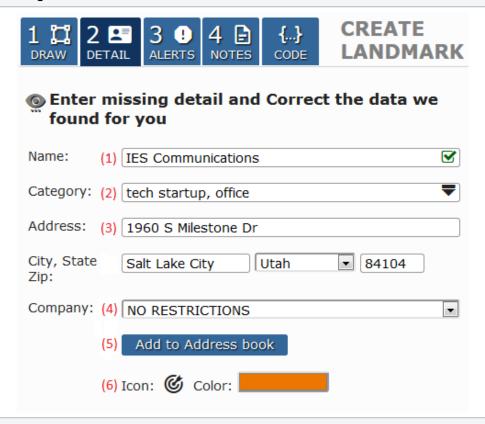

- (1) Name: Enter a unique name that will be used to identif the same name.
- (2) Category: Enter term(s) that will be used to categorize comma or space.
- (3) Address: Enter the address of the Geofence.
- (4) Company: Leave BLANK to allow ALL VEHICLES to u restrict Geofence availability to only the Vehicles assigned
  - LEAVE THIS BLANK IF UNSURE as Associating a G private and usable ONLY by the Vehicles assigned th
- (5) Add to DTNav POIs for Driver Self Routing: Checkir DTNav POI database, allowing the Driver to find and self I
  - Requires ELD v6.08+ and DTNav v1.04+
- **(6) Color of Geofence and Landmark Icon:** Select the Ic the map, along with the color to use for the Geofence.

Note - the only field required to be filled out when creating also used but will default to the first company in the list).

#### **Adding Alerts for Geofence**

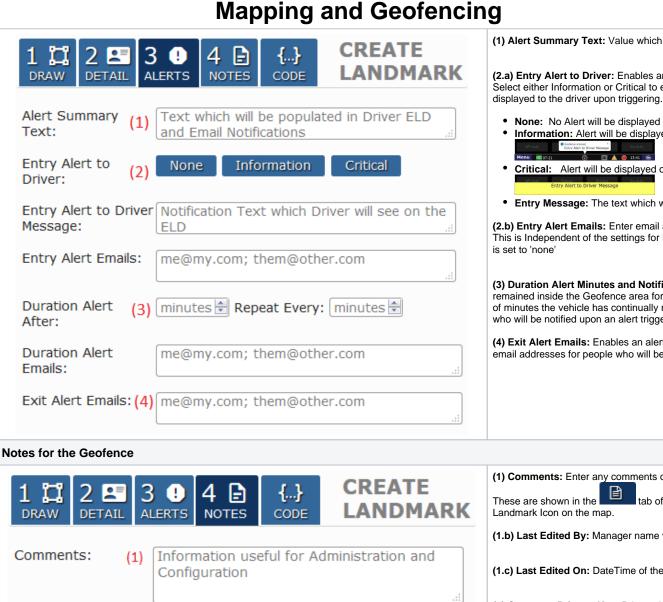

(1) Alert Summary Text: Value which will be provided in

(2.a) Entry Alert to Driver: Enables an alert to be triggere Select either Information or Critical to enable the Entry Ale

- None: No Alert will be displayed on the ELD when V
- Information: Alert will be displayed on the ELD using
- Critical: Alert will be displayed on the ELD using the
- Entry Message: The text which will be presented in

(2.b) Entry Alert Emails: Enter email addresses for those This is Independent of the settings for Entry Alert to Driver

- (3) Duration Alert Minutes and Notification Emails: Ena remained inside the Geofence area for X amount of minut of minutes the vehicle has continually remained in the Ger who will be notified upon an alert triggering.
- (4) Exit Alert Emails: Enables an alert to be triggered after email addresses for people who will be notified upon an al

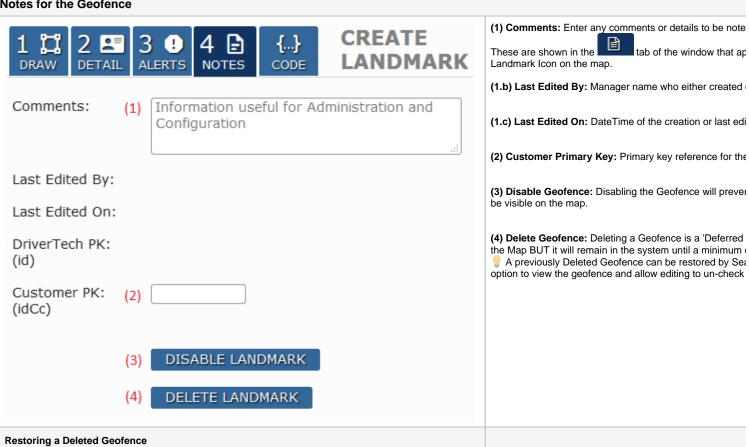

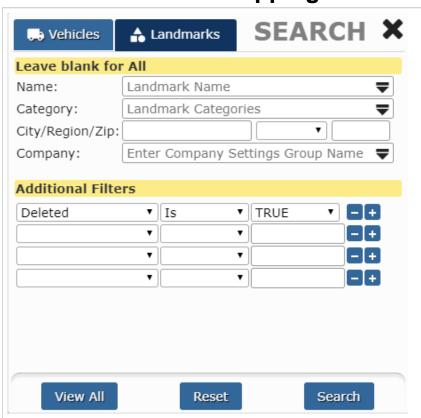

Deleting a Geofence is a 'Deferred Action' which will prever remain in the system until a minimum of 15 days has elap:

A previously Deleted Geofence can be restored by

- Searching for Geofence using the *Deleted* filter option the Map
- 2. Select the Geofence on the Map, or locate in the Res
- 3. Select the "NOTES" tab and click on "Delete Geofen
- 4. Save the change

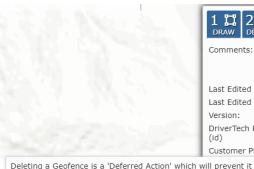

Deleting a Geofence is a 'Deferred Action' which will prevent it being shown on the Map BUT it will remain in the system until minimum of 15 days has elapsed. You can chose to later view 'deleted' Geofence using the Geofence Search filters if you nee restore the Landmark. DELETED GEOFENCES WILL REMAIN ON MAP IMMEDIATELY FOLLOWING AN UPDATE TO MARK FOR DEL UNTIL DATA IS RE-OUERIED.

NEXT:

## **Geofence Creation Detail and Tips**

#### Important Details which pertain to every Geofence

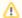

The following specifications MUST ALL be considered when creating or editing a Geofence to ensure successful and reliable Entry and Exit detection around various Geofence types

Due to the GPS Selective Availability combined with GPS Triangulation you MUST account for where Entry and Exit will occur based upon the Geofence Polygon.

ENTRY events will be triggered approximately 33' (10 meters) within the Geofence and EXIT events will be triggered approximately 66' (20 meters) outside of the Geofence.

- 1. Geofence Entry: The vehicle must be at least 33' (10 meters) inside of the Geofence to trigger Entry:
- 2. Geofence Exit: The vehicle must be at least 66' (20 meters) outside of the Geofence to trigger Exit
- 3. Time Required: The vehicle must spend at least 10 seconds on either side of the Geofence in order to trigger entry or exit (in motion or not)

Workflow Jobs with Location of either Lat/Lon/Rad or Geofence require that the Vehicle MUST ALSO cease motion after entering the Geofence to trigger Auto Arrival.

## **Example 1: Basic Building, Lot, Dock Geofence**

This Geofence is designed to trigger when a vehicle has entered and stopped moving within the parking lot or loading dock in back of the building.

In the example to the right:

- The area colored in ORANGE is the drawn polygon for the Geofence
- The dashed GREEN line illustrates the area within the Geofence where ENTRY will be detected once vehicle has crossed and remains inside for at least 10 seconds
- The dashed RED line illustrates the area outside the Geofence where EXIT will be detected once vehicle has crossed and remains outside for at least 10 seconds

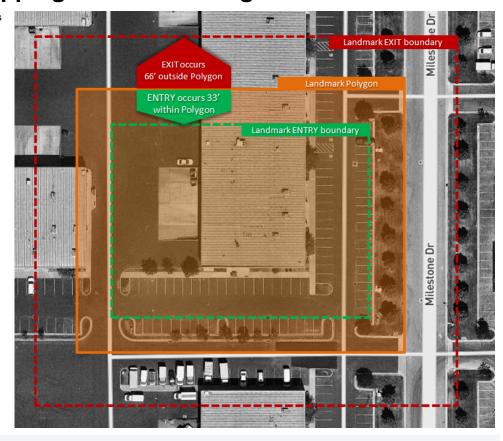

# Example 2: Geofence with Smaller Entry Way

Ensure that Entry Ways are wide enough to support a minimum of 15' in entry area PLUS 33' on each side to ensure that the Driver triggers entry when moving onto the Entry Road prior to entering the larger part of the fence (i.e. the lot).

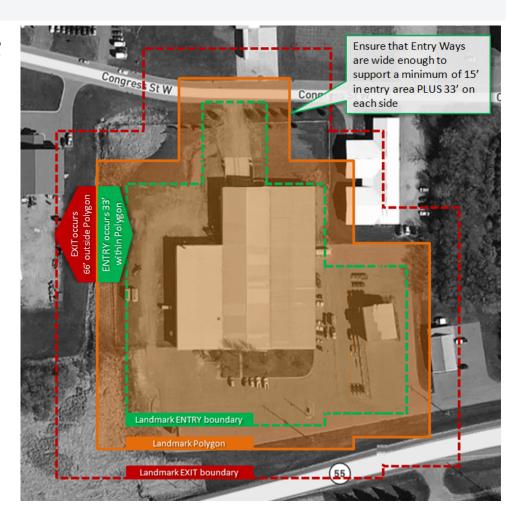

#### See Also

#### Geofence Events

Map display of Vehicles, Drivers, Geofences with Landmarks and Vehicle/Driver Geofence Events

- Asset Tracking with Geofences and Routing to Landmarks
  - Requirements
  - Map Assistance Controls
    - Help
    - Settings
    - Screenshot
    - Fullscreen
    - Tilt and Rotate
    - Zoom Out/In
    - Zoom to Features
  - Toggle Controls
    - Traffic layer toggle
  - Weather Radar toggle
    - Satellite/Street layer toggle
    - Fuel layer toggle
    - Vehicle layer toggle
    - Geofence layer toggle
  - Search and Results Controls
    - Search Panel
    - Results Panel \*the best\* way to locate an item on the Map
    - Geofence Create/Edit Panel
  - O Viewing Vehicle, Geofence and Fuel Detail
    - Vehicle Markers and Clusters
  - Vehicle/Driver Events Control
    - Searching for and Interacting with Vehicle/Driver Events
- Geofences with Landmarks
  - Requirements
  - Limitations and Restrictions
  - Use Cases
  - Creating and Editing Geofences
    - Creating New Geofences and configuring Landmarks
    - Editing Existing Geofences and Landmarks
    - Drawing the Geofence
    - Adding Detail to the Geofence
    - Adding Alerts for Geofence Notes for the Geofence
  - Geofence Creation Detail and Tips
    - Important Details which pertain to every Geofence
    - Example 1: Basic Building, Lot, Dock Geofence
    - Example 2: Geofence with Smaller Entry Way
- Asset Tracking with Geofences and Routing to Landmarks
  - Requirements
  - Map Assistance Controls
    - Help
    - Settings
    - Screenshot
    - Fullscreen
    - Tilt and Rotate
    - Zoom Out/In
    - - Zoom to Features
  - Toggle Controls
    - Traffic layer toggle
    - Weather Radar toggle
    - Satellite/Street layer toggle
    - Fuel layer toggle
    - Vehicle layer toggle
    - Geofence layer toggle
  - Search and Results Controls
    - Search Panel
    - Results Panel \*the best\* way to locate an item on the Map
    - Geofence Create/Edit Panel
  - Viewing Vehicle, Geofence and Fuel Detail
    - Vehicle Markers and Clusters
  - Vehicle/Driver Events Control
    - Searching for and Interacting with Vehicle/Driver Events
- Geofences with Landmarks
  - Requirements
  - Limitations and Restrictions

- Use Cases
- Creating and Editing Geofences
  - Creating New Geofences and configuring Landmarks
  - Editing Existing Geofences and Landmarks
  - Drawing the Geofence
  - Adding Detail to the Geofence
  - Adding Alerts for Geofence
  - Notes for the Geofence
- Geofence Creation Detail and Tips
  - Important Details which pertain to every Geofence
  - Example 1: Basic Building, Lot, Dock Geofence
  - Example 2: Geofence with Smaller Entry Way
- See Also

## Asset Tracking with Geofences and Routing to Landmarks

DriverTech Mapping provides the ability to view Vehicles, Vehicle/Driver Event History, Geofences, Fueling Locations, Weather Radar, Weather Forecast and perform interactive actions on these items:

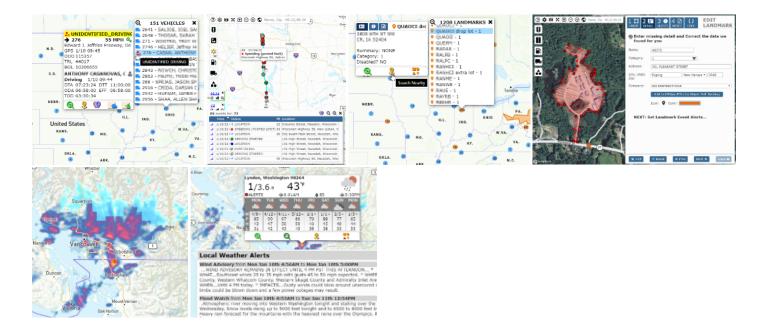

### Requirements

Geofence Events will only be generated from ELD running v6.08+ All other Mapping features are supported across all current versions of ELD

### **Map Assistance Controls**

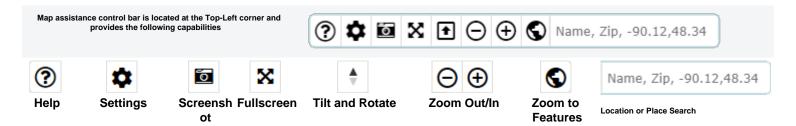

Opens up this page in a window.

Provides ability to override default settings on the Vehicles/Geofences/Fuel layers:

Satellite view ON

- /OFF by default
- Marker Icon Size
- Marker Icon Color Marker Text display ON/OFF
- Default Icon Image (for Geofence creation)
- Toggle layer ON /OFF by default
- Cluster Radius (more or fewer

Saves an Toggle the map to image of the current view of

Rotate Map. completely fill the screen

You may also

right+click+hold over the Map to perform this action.

Click+Hold button to Tilt and

TO RESET THE VIEW: Click

level of map.

This can also be accomplished by using the mouse scroll wheel.

Adjust zoom level of map to display all available items on map.

Search for an arbitrary location or place.

Results of search text will be constrained to the current map view (i.e. results prioritized to nearest center of map within the visible area)

## **Toggle Controls**

Toggles provide a rapid way to Show/Hide/Change specific layers and data on the Map The Search Control provides an alternate way to Show or Filter Vehicles/Drivers, Geofences, or Fuel

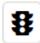

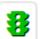

### Traffic layer toggle

map.

Toggles display of Traffic On/Off.

Traffic provides congestion information that is constantly updated every 5 minutes, with road geometries originating from OpenStreetMap.

■ Traffic will only be visible when zoomed in to an appropriate detail level (i.e. city)

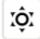

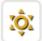

#### Weather Radar toggle

Toggles Weather Radar On/Off

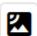

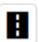

#### Satellite/Street layer toggle

Toggles the background rendering between Street and Satellite

Satellite view will automatically be enabled when zoomed in to an appropriate detail level (i.e. city block)

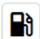

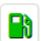

#### Fuel layer toggle

Toggles display of Fuel Stops On/Off

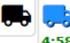

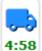

#### Vehicle layer toggle

Toggles display of Vehicles/Drivers On/Off.

When toggled ON a timer will display when the new auto-refresh will occur. You may click on the timer to refresh immediately

Hovering the over the Icon will display a tooltip which provides details about how many items are currently populated

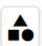

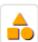

### Geofence layer toggle

Toggles display of Geofences On/Off

Hovering the over the Icon will display a tooltip which provides details about how many items are currently populated

## **Search and Results Controls**

Search, Results and Geofence Creation Controls are located at the Top Right of the Map View

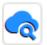

#### Search Panel

Allows for searching/filtering of specific Vehicles/Drivers or Geofences.

When a search/filter is is active, the Vehicle and Geofence Toggle Controls will indicate accordingly:

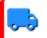

4:34 RED Left Border Indicates the Vehicle layer is being filtered. You may hover your mouse over the Icon to view a tooltip which provides details about how many items are currently populated.

RED Left Border Indicates the Geofence layer is being filtered. You may hover your mouse over the Icon to view a tooltip which provides details about how many items are currently populated.

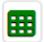

#### Results Panel - \*the best\* way to locate an item on the Map

Displays records currently loaded on the map by either Toggle or Search for Vehicles/Drivers, Geofence and Fuel Stops, split into three separate tabs each with filtering and custom actions:

Vehicles Tab

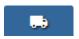

Geofences Tab

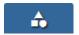

Fuel Stations Tab

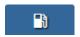

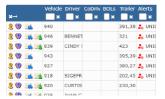

| +         | Name 🔷     | Category   | Disab | City        | Regio | Zip   |
|-----------|------------|------------|-------|-------------|-------|-------|
| ×         | ×          | check X    | * ×   | ×           | ×     | ×     |
| <u></u>   | 31STST     | checkpoi   |       | Ogden       | UT    | 84401 |
| 72        | ANTELOPE   | · checkpoi |       | Layton      | UT    | 84041 |
| <u> </u>  | East Midla | checkpoi   |       | West Have   | UT    | 84401 |
| <u> </u>  | I15PENN    | checkpoi   |       | Ogden       | UT    | 84401 |
| 22        | Kaysville  | checkpoi   |       | Kaysville   | UT    | 84037 |
| <u> </u>  | MIDLAND.   | checkpoi   |       | Ogden       | UT    | 84401 |
| 12        | MYGOODN    | checkpoi   |       | Ogden       | UT    | 84401 |
| <u>10</u> | Riverdale  | checkpo    |       | Ogden       | UT    | 84405 |
| 89        | Pouta7Ala  | @ chacknoi |       | Salt Lake ( | HT    | 84104 |

| Name 🔻           | City            | Region | Zip   |
|------------------|-----------------|--------|-------|
| ×                | ×               | ×      | ×     |
| 1 Stop           | Archbold        | ОН     | 43502 |
| 10 & 45 Citgo    | Greenville      | WI     | 54942 |
| 101 Travel Plaza | Calhoun         | LA     | 71225 |
| 101 Travel Stop  | Cedar Grove     | TN     | 38321 |
| 104 Store        | Red Creek       | NY     | 13143 |
| 105 Quik Stop    | Lebanon Junctio | KY     | 40150 |
| 117 T J Fuel     | Williamston     | MI     | 48895 |
| 127 Party Store  | Hudson          | MI     | 49247 |

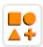

#### **Geofence Create/Edit Panel**

Allows for Creating and Editing Geofence detail and its associated Geofence

Click here for detail on how to Add/Edit Geofences

## Viewing Vehicle, Geofence and Fuel Detail

Items on the map which can be selected include Vehicles, Geofences and Fuel locations, a
When Clicked or Touched a callout will appear providing information and available activ
The following provides detail on what each type of marker provides. See General Controls (below) for inform

**Vehicle Markers and Clusters** 

**Geofence Markers and Clusters** 

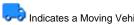

Indicates a Moving Vehicle and 📂 Indicates a Stationary Vehicle

Clicking on a Vehicle Marker will open a window with further details/options for the Vehicle:

55 MPH 🔍 7 4332

The Yellow Brick Road, Liberal, GPS 1/7 12:57 ODO 48746 TRL 8167

BOL 2021NES2800298

KULMED LABDOR and the second second second Driving 1/7 12:57 DTA 07:02:19 DTT 11:00:00 ODA 09:30:53 EFF 06:17:52 TOD 24:09:35

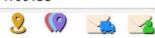

Zoom to Vehicle

Search nearby Vehicle

Search for Vehicle and **Driver Events** 

Send Message to Vehicle

Send Message to Driver

Indicates the Routing point of the Geofence as a Landmark. Icon may vary depending on the icon chosen when the Geofence was created.

Clicking on a Geofence Polygon or a Landmark Marker will open a window with furth Geofence:

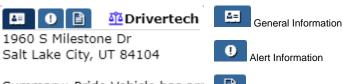

Summary: Pride Vehicle has arr Category: tech startup, office Disabled? NO

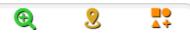

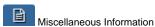

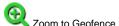

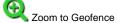

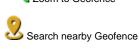

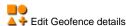

Indicates a Cluster of Vehicles.

Clicking or Hovering a Cluster will open a List of selectable Vehicles:

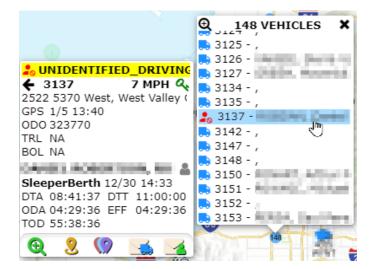

Indicates a Cluster of Geofences. Clicking or Hovering a Cluster will open a List of selectable Geofences:

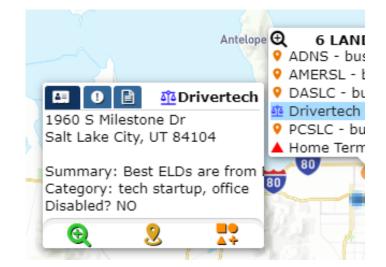

### **Vehicle/Driver Events Control**

Historical vehicle events can be displayed on the map with a a specific icon and color for each event type for easy visual identification of Driver/Vehicle activity, route and direction over your desired date range.

Currently available events that can be selected are:

**General Events HOS Events Geofence Events** 

- **Unassigned Driving**
- Speeding
- Over Idle
- Over RPM
- Deceleration
- Emergency
- Power Loss
- Sensor Jump
- Coasting
- Hook/Drop
- Driving Start **Positions**

Warnings Yard Move Personal Use

Violations

- Entry
  - Duration
  - Exit

#### Searching for and Interacting with Vehicle/Driver Events

#### **FIRST**

**Events** 

To View the

Vehicle/Driver

#### **NEXT**

locate this Icon using one of the following

scenarios:

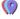

- 1. Click on a Vehicle or Driver Icon
- Click on a Cluster and select a Vehicle or Driver
- 3. Click on the 'Results' icon at the top right, then click on the Vehicle Tab if not already selected

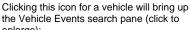

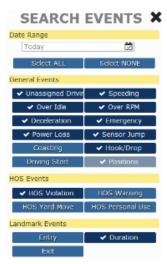

#### **FINALLY**

Upon clicking [Get Results], the following control will be added to the map for that particular vehicle which can be used to navigate and view the events provided:

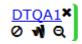

#### DTOA1

Vehicle Name -Click to open list of events for vehicle (shown below on next row)

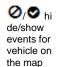

🖷 hide /show lines connecting each event for vehicle

Q zoom to events for vehicle

**X** remov e events for vehicle from the map

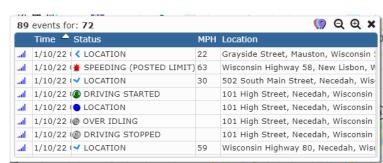

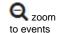

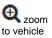

🗶 close list of events

## Geofences with Landmarks

Geofences represent various points of interest on the map which include the Landmark (a routing point) and a Geofence Polygon.

🔓 New and Modified Geofences are synchronized with your ELDs within only a few minutes of being created or edited.

Geofence Entry, Duration and Exit events are detected on the ELD itself (not via a backend server process using historical position data) which ensures near-realtime notification to Drivers, Managers and API Integrations!

#### Requirements

Geofence Events will only be generated from ELD running v6.07+ All other Mapping features are supported across all current versions of ELD

#### **Limitations and Restrictions**

- · Companies cannot create more than 60,000 Geofences
- Geofence Polygons cannot contain more than 1,000 vertices
- Geofences cannot be immediately deleted but can be "marked for deletion" (soft delete) and will be pruned from the system after an appropriate amount of time

#### **Use Cases**

Anything which is of interest to capture Entry of, Duration within, Fuel consumed within, Miles moved within and Exit has potential for creating a Geofence.

#### For Example:

- Customer Locations
- Customer Location sub-divided by Loading Dock to allow Driver Routing to the a specific area of the Customers Yard
  - You may want to create a Geofence for each Dock area at very large distribution centers or yards
- Company Terminals
  - Allows tracking of Miles and Fuel to enable deductions of movement within your own yards
- Counties which maintain their own Fuel Tax regulations
  - o Some counties offer Fuel Tax breaks which can be beneficial for companies to take advantage of. We recommend that you create a Geofence for each that you utilize often in order to gather the data required for filing with the State/County.
  - It is not necessary for you to create Geofences for Each State or Province because DriverTech automatically includes these and provides the data within the State Mileage, Regional Crossing and Trip Detail reports.
- Oil Field Pumps or Pump Groups
  - Allows for routing AND confirmation that a Vehicle/Driver was in an area of an Oil Field for necessary amount of time to perform duties
- Toll Roads
  - You may want to alert the Driver if he is approaching a point of no-return toward a Toll Road
- Shipping Lanes
  - Creating a Geofence around a shipping lane will provide you with the data required to analyze how well the lane moves at various times of the Day, Week, or Year.
  - These could be retained but simply 'disabled' when tracking is not desired.
- Hazmat Prohibited Roads or Areas
  - To provide an alert to the Driver and Management
- Unauthorized as determined by company policy or agreements (i.e. Unauthorized Fuel Stations)
  - To provide an alert to the Driver and Management
- Low Bridges and Weight Restricted Bridges
  - To provide an alert to the Driver upon approach
- Fuel Station and Travel Centers not already included in our global data set
  - Please inform our Support of any additional Fuel Stations you want included in our global dataset used for the Fuel Purchases and Mapping features
- Various Preferred Locations for:
  - Drug Testing
  - Maintenance and Repair
  - Weigh Stations
  - Truck Washes
- · Driver Favorites such as:
  - Home
  - o Restaurants
  - Motel and Hotels

Do you have a unique idea? Let Support know as we would love to help you accomplish it!

#### Creating and Editing Geofences

## **Creating New Geofences and configuring Landmarks**

Geofence Creation can be initiated in the following ways:

- 1. Right Click on the map and select the create/edit geofence Icon
- 2. Click on the create/edit Geofence Icon on the Right side of the map view
- 3. Click on the green [+] at the top of the Geofence Results list

Geofence Add/Edit Icon: 📤 💠

#### Editing Existing Geofences and Landmarks

Geofence Editing can be initiated in the following ways:

1. From the Map: Click on a Cluster or the Geofence Icon or within the Geofence to view the Detail then click the Geofence add/edit Icon near the bottom

2. From the Results List of Geofences on the Right of the Map: Click on the create/edit Geofence Icon which appears at the left of the Row you are interested in

Geofence Add/Edit Icon: 📤 💠

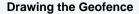

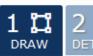

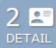

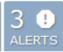

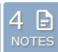

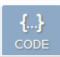

CREATE LANDMARK

Search for a Location OR right-click on map:

(1) Enter Type, Name, City, Zip, @-91.123,32.123, etc...

o Zoom and Pan the map to Center the desired

(2) area in view, then:

Create Landmark at Center of View Area

Click here for Important Information and Tips for d

(1) Search for a Location around which to create the G the area where you would like to create the Geofence.

(2) Click the button Create Geofence at Center of View

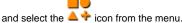

(3) Adjust the Geofence area to fit the location as need

Click to Select Move Vertex:

Vertex 'dot' t

Add Vertex: Click to Select

> 'dot' on the L then Drag

Click to Select Move Polygon:

the shaded a

(4) Move the Routing Point icon to the location that will I routed to for the Geofence.

> Move Routing Point:

Click to Select move to an a 'Destination' Driver Routin

#### Adding Detail to the Geofence

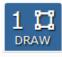

Name:

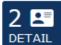

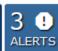

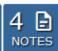

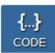

CREATE LANDMARK

## Enter missing detail and Correct the data we found for you

IES Communications

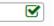

•

Category: (2) tech startup, office

City, State

Zip:

Address: (3) 1960 S Milestone Dr

Salt Lake City

Utah

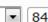

84104

Company: (4) NO RESTRICTIONS

Add to Address book

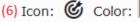

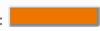

(1) Name: Enter a unique name that will be used to identif the same name.

(2) Category: Enter term(s) that will be used to categorize comma or space.

(3) Address: Enter the address of the Geofence.

(4) Company: Leave BLANK to allow ALL VEHICLES to \(\text{\chi}\) restrict Geofence availability to only the Vehicles assigned

LEAVE THIS BLANK IF UNSURE as Associating a G private and usable ONLY by the Vehicles assigned th

(5) Add to DTNav POIs for Driver Self Routing: Checkir DTNav POI database, allowing the Driver to find and self I

■ Requires ELD v6.08+ and DTNav v1.04+

(6) Color of Geofence and Landmark Icon: Select the Ic the map, along with the color to use for the Geofence.

Note - the only field required to be filled out when creating also used but will default to the first company in the list).

http://docs.DriverTech.com Copyright © 2017, DriverTech LLC Page 19 of 23

#### **Adding Alerts for Geofence**

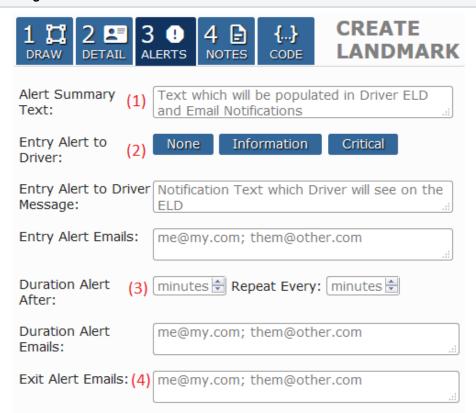

(1) Alert Summary Text: Value which will be provided in

(2.a) Entry Alert to Driver: Enables an alert to be triggered Select either Information or Critical to enable the Entry Ale displayed to the driver upon triggering.

- None: No Alert will be displayed on the ELD when V
- Information: Alert will be displayed on the ELD using
   Control of the Personnel
   Control of the Personnel
   Control of the Personnel
   Control of the Personnel
   Control of the Personnel
   Control of the Personnel
   Control of the Personnel
   Control of the Personnel
   Control of the Personnel
   Control of the Personnel
   Control of the Personnel
   Control of the Personnel
   Control of the Personnel
   Control of the Personnel
   Control of the Personnel
   Control of the Personnel
   Control of the Personnel
   Control of the Personnel
   Control of the Personnel
   Control of the Personnel
   Control of the Personnel
   Control of the Personnel
   Control of the Personnel
   Control of the Personnel
   Control of the Personnel
   Control of the Personnel
   Control of the Personnel
   Control of the Personnel
   Control of the Personnel
   Control of the Personnel
   Control of the Personnel
   Control of the Personnel
   Control of the Personnel
   Control of the Personnel
   Control of the Personnel
   Control of the Personnel
   Control of the Personnel
   Control of the Personnel
   Control of the Personnel
   Control of the Personnel
   Control of the Personnel
   Control of the Personnel
   Control of the Personnel
   Control of the Personnel
   Control of the Personnel
   Control of the Personnel
   Control of the Personnel
   Control of the Personnel
   Control of the Personnel
   Control of the Personnel
   Control of the Personnel
   Control of the Personnel
   Control of the Personnel
   Control of the Personnel
   Control of the Personnel
   Control of the Personnel
   Control of the Personnel
   Control of the Personnel
   Control of the Personnel
   Control of the Personnel
   Control of the Personnel
   Control of the Personnel
   Control of the Personnel
   Control of the Personnel
   Control of the Personnel
   Control of the Personnel
   Control of the Personnel
   Control of the Personnel
   Control of
- Critical: Alert will be displayed on the ELD using the
   Entry Alert to Driver Message
- Entry Message: The text which will be presented in

(2.b) Entry Alert Emails: Enter email addresses for those This is Independent of the settings for Entry Alert to Driver is set to 'none'

- (3) Duration Alert Minutes and Notification Emails: Enaremained inside the Geofence area for X amount of minute of minutes the vehicle has continually remained in the Geowho will be notified upon an alert triggering.
- (4) Exit Alert Emails: Enables an alert to be triggered after email addresses for people who will be notified upon an all

#### Notes for the Geofence

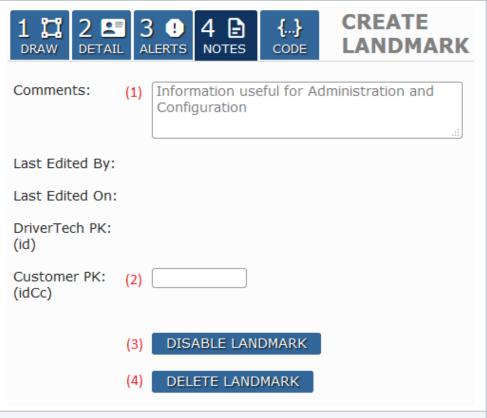

(1) Comments: Enter any comments or details to be note

These are shown in the tab of the window that ap Landmark Icon on the map.

- (1.b) Last Edited By: Manager name who either created
- (1.c) Last Edited On: DateTime of the creation or last edi
- (2) Customer Primary Key: Primary key reference for the
- **(3) Disable Geofence:** Disabling the Geofence will prever be visible on the map.
- (4) Delete Geofence: Deleting a Geofence is a 'Deferred the Map BUT it will remain in the system until a minimum of A previously Deleted Geofence can be restored by Secoption to view the geofence and allow editing to un-check

#### **Restoring a Deleted Geofence**

Deleting a Geofence is a 'Deferred Action' which will preveremain in the system until a minimum of 15 days has elaps

A previously Deleted Geofence can be restored by

Searching for Geofence using the *Deleted* filter option the Map

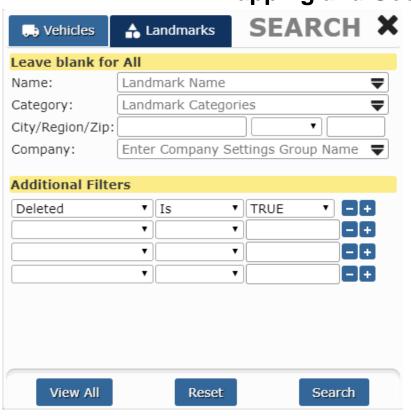

- 2. Select the Geofence on the Map, or locate in the Res
- 3. Select the "NOTES" tab and click on "Delete Geofen
- 4. Save the change

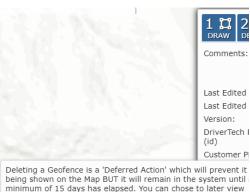

Deleting a Geofence is a 'Deferred Action' which will prevent it being shown on the Map BUT it will remain in the system until minimum of 15 days has elapsed. You can chose to later view 'deleted' Geofence using the Geofence Search filters if you nee restore the Landmark. DELETED GEOFENCES WILL REMAIN ON MAP IMMEDIATELY FOLLOWING AN UPDATE TO MARK FOR DEL UNTIL DATA IS RE-QUERIED.

NEXT:

### **Geofence Creation Detail and Tips**

#### Important Details which pertain to every Geofence

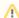

The following specifications MUST ALL be considered when creating or editing a Geofence to ensure successful and reliable Entry and Exit detection around various Geofence types

Due to the GPS Selective Availability combined with GPS Triangulation you MUST account for where Entry and Exit will occur based upon the Geofence Polygon.

ENTRY events will be triggered approximately 33' (10 meters) within the Geofence and EXIT events will be triggered approximately 66' (20 meters) outside of the Geofence.

- 1. Geofence Entry: The vehicle must be at least 33' (10 meters) inside of the Geofence to trigger Entry:
- 2. Geofence Exit: The vehicle must be at least 66' (20 meters) outside of the Geofence to trigger Exit
- 3. Time Required: The vehicle must spend at least 10 seconds on either side of the Geofence in order to trigger entry or exit (in motion or not)

<sup>1</sup> Workflow Jobs with Location of either Lat/Lon/Rad or Geofence require that the Vehicle MUST ALSO cease motion after entering the Geofence to trigger Auto Arrival.

#### **Example 1: Basic Building, Lot, Dock Geofence**

This Geofence is designed to trigger when a vehicle has entered and stopped moving within the parking lot or loading dock in back of the building.

In the example to the right:

- The area colored in ORANGE is the drawn polygon for the Geofence
- The dashed GREEN line illustrates the area within the Geofence where ENTRY will be detected once vehicle has crossed and remains inside for at least 10 seconds
- The dashed RED line illustrates the area outside the Geofence where EXIT will be detected once vehicle has crossed and remains outside for at least 10 seconds

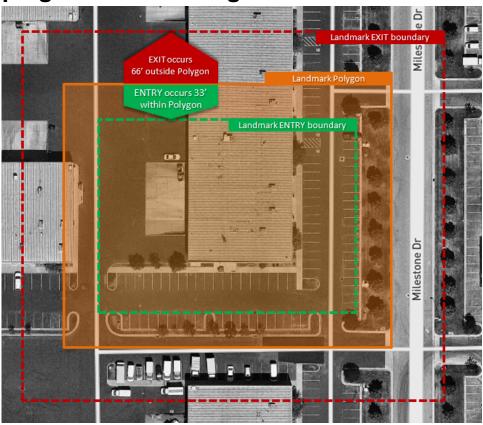

# **Example 2: Geofence with Smaller Entry Way**

Ensure that Entry Ways are wide enough to support a minimum of 15' in entry area PLUS 33' on each side to ensure that the Driver triggers entry when moving onto the Entry Road prior to entering the larger part of the fence (i.e. the lot).

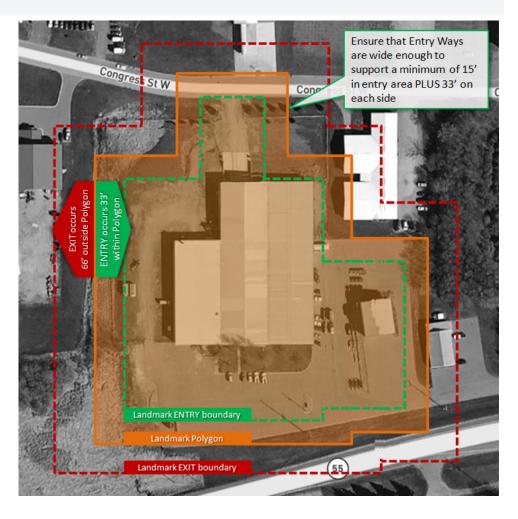

| 0   |   |     |
|-----|---|-----|
| See | Δ | ISO |

Geofence Events